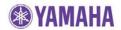

August, 2009

### Subject: RX-V1065/HTR-6280 Firmware Update Ver. 049.207.027

Yamaha is pleased to offer this firmware update to ensure the best possible performance for your Yamaha RX-V1065/HTR-6280 AV Receiver.

This firmware adds optional Video assign menu to the input of AV3, AV4, AUDIO1 and AUDIO2.

The following pages contain the firmware update instructions for RX-V1065/HTR-6280. You can easily update the latest firmware by using an USB thumb drive. In order to properly execute the update, read all instructions carefully. The following links will also lead you directly to the beginning of each individual section of the instructions.

WARNING: Performing this update will <u>RESET ALL THE SETTINGS</u> of your receiver back to factory default.

- ✓ Click here to confirm your current firmware version.
- ✓ Click here to firmware update (USB thumb drive required).
- ✓ Click here to confirm updated firmware version
- ✓ Click here for troubleshooting.

#### < IMPORTANT NOTICE >

Do not attempt to update your Yamaha receiver using any other data file except those provided directly from the Yamaha website or through your network connection.

Follow the instructions carefully and do not attempt any other procedures not specified in the instructions provided by Yamaha.

Improperly updated products may cause improper operation, and any parts or service required to restore proper operation will not be covered under the Yamaha Limited Warranty.

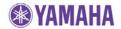

### **Confirming Firmware Version**

Below are the procedures to confirm your firmware version.

### Step1 Enter ADVANCED SETUP mode

Confirm that your receiver is powered off. (Standby condition) While pressing the **STRAIGHT** button, press (and release) the **MAIN ZONE** button and keep depressing the **STRAIGHT** button until "*ADVANCED SETUP*" appears on the front panel display.

(Note: "ADVANCED SETUP" is displayed only for a few seconds.)

### ADVANCED SETUP

### Step2 Select Version display from the menu

Rotate the **PROGRAM** selector counterclockwise and select "VER".

Latest version would be "VER049.207.027".

If your receiver's version is lower than above, perform firmware update described in the following pages.

If "ERROR" appears, refer to the troubleshooting methods on page 5 to recover.

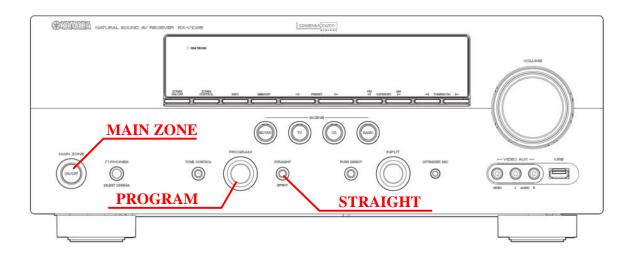

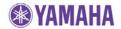

### Firmware Update Procedure

Requirement: - USB thumb drive, with enough free space to store over 16 MB.

(File system with FAT16 or FAT32 format)

- Firmware file provided by YAMAHA, "RX-V1065 xxxx.bin".

### **Step1** Prepare USB thumb drive for the update

**Download and copy the firmware,** "RX-V1065\_xxxx.bin" into the root directory of the USB thumb drive.

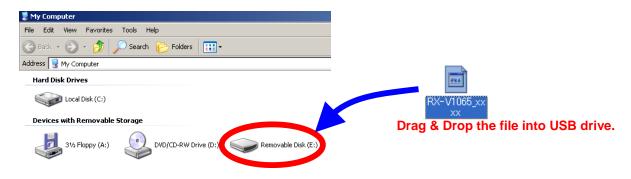

**Step2** Power off the receiver. (Standby condition). Then, insert the USB thumb drive to the USB terminal located at the lower right corner of the front panel.

### **Step3** Enter ADVANCED SETUP mode

While pressing the **STRAIGHT** button, press (and release) the **MAIN ZONE ON/OFF** button and keep depressing the **STRAIGHT** button until "ADVANCED SETUP" appears on the front panel display.

(Note: "ADVANCED SETUP" is displayed only for a few seconds.)

# ADVANCED SETUP

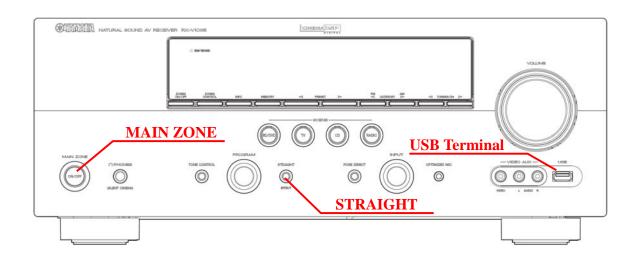

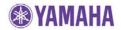

### Step4 Select firmware update from the menu

Rotate the **PROGRAM** selector counterclockwise and select "FIRM UPDATE".

## FIRM UPDATE

### **Step5** Start firmware update

Press **STRAIGHT** button to start update.

**WARNING:** Be aware that performing this update will clear all your receiver setting back to factory default.

Firmware reprogramming in progress

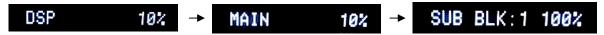

# **CAUTION!** DO NOT interrupt power or remove the USB thumb drive during the update.

In case the power is accidentally cut off resulting in a condition where you can't recover normal operation, refer to troubleshooting method CASE#2 on page 5.

**Step6** When completed, "UPDATE SUCCESS" appears on the display.

## UPDATE SUCCESS

Turn off the power of the receiver by pressing MAIN ZONE button. Remove USB thumb drive.

### Step7 Check updated firmware version

Enter Advanced Setup mode and select "VER" on the menu. (See "Confirming Firmware Version section" for details)

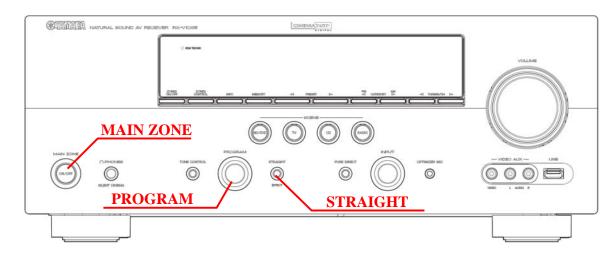

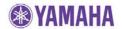

### **Troubleshooting**

Case #1: "UPDATE FAIL" appeared during the update.

Cause: For some reason, the receiver can't read the firmware data.

For your solution, please check the following;

- ✓ USB drive is securely connected to the receiver.
- ✓ USB drive is inserted before the receiver is powered on for the update.
- ✓ The firmware data, RX-V1065\_xxxx.bin is stored in the root directory of the USB drive.
- ✓ There is no other data but the firmware data in the USB drive.
- ✓ No folders are created in the USB drive.

Else,

Retry the update using another USB drive.

**Case #2:** Firmware update doesn't start for other reasons.

Receiver doesn't power up after the update.

Or, "ERROR" appeared when confirming the firmware version.

#### To recover.

- 1. Unplug the AC power cable from wall outlet.
- 2. Insert the USB thumb drive into the USB terminal located on the front panel.
- 3. Press and hold the **TONE CONTROL** button and keep it pressed while you plug the AC power cable back into the wall outlet again. *"FILE READING"* will appear on the front display. Then, release the **TONE CONTROL** button.
- 4. The update will start automatically.

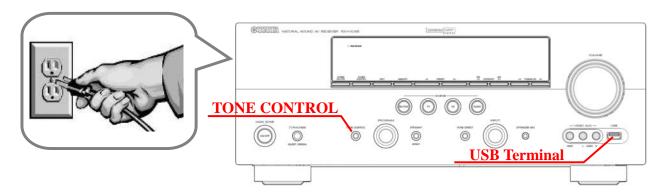

- 5. When "UPDATE SUCCESS" appears on the display, firmware update is completed. Power off the receiver and remove the USB thumb drive.
- 6. Confirm updated firmware version.